## STDB.com Business List

(sourced by Database USA)

## Field Search:

- 1. LOCATION Box: enter the state, county, city, and/or ZIP code(s). You can enter up to 10 ZIP codes; enter each ZIP code on a separate line.
- 2. CRITERIA: enter contact name, business name, and/or revenue range.
- 3. CLASSIFICATION:
  - a. Choose either SIC or NAICS.
  - b. A box will pop up with those particular codes.
  - c. Click checkbox next to the desired SIC or NAICS code. Multiple checkboxes can be selected.
  - d. Click on the "Continue with Selection" button.
- 4. Click the SEARCH button.

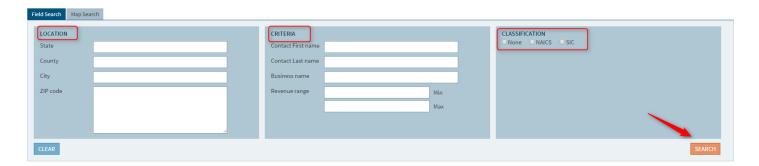

## Map Search:

- Click on the Map Tab
- 2. Choose one of the 6 options: City, State, Zip Code, Address, County, or Draw on Map.
  - a. Enter a value in the textbox for the selected option (except "Draw on Map")
  - b. For "Draw on Map" choose a circle, square, or free-form polygon.
    - i. Circle: click to indicate the center starting point. Move the mouse across the map until the desired radius is indicated. Click again to complete.
    - ii. Square/Rectangle: click to indicate the starting point. Move the mouse across the map until the desired region is indicated. Click again to complete.
    - iii. Polygon (free-form). Click each point for the desired region in sequence. A line will be drawn as you click the endpoints (corners). Close the polygon by clicking on the starting point.

Note: "figure 8" type shapes are not supported.

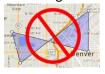

- 3. Click on your Classification Filter
  - a. Choose either SIC or NAICS
  - b. A box will pop up with those particular codes
  - c. Click checkbox next to the desired SIC or NAICS code. Multiple checkboxes can be selected.
  - d. Click on the "Continue with Selection" button.
- 4. Click the SEARCH button

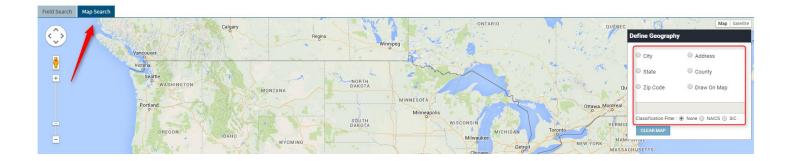

## **Search Grid:**

- 1. It will show you the number of results from your search but only the first 1,000 are available.
- 2. Choose to show 25, 50, or 100 at a time.
- 3. In the top right hand corner choose to Download, Refine your Search, or create a New Search. Downloaded files are in CSV (comma-separated values) format, which can be opened in Excel.

There are 50,803 results from your search; only the first 1,000 are available. Please refine your search to view a manageable number of records.

Show: 25 V Business Name Address City State County ZIP Contact Revenue Level Revenue NAICS Industry Sec

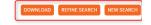

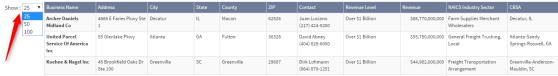